## quick start myGuide

client logins

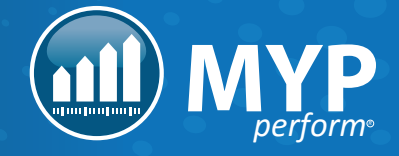

## LOGGING IN + SETTING YOUR PASSWORD FOR THE FIRST TIME

When your account is first created, you will receive an email with your login details. This email will contain your username (which is your email address), and a temporary password.

To log in and set a password, follow the link in the email.

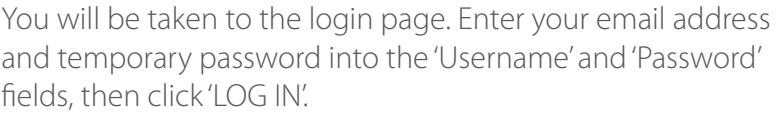

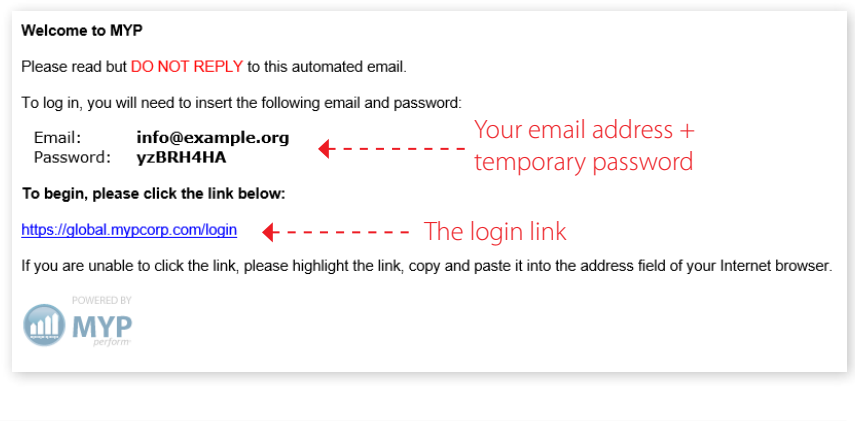

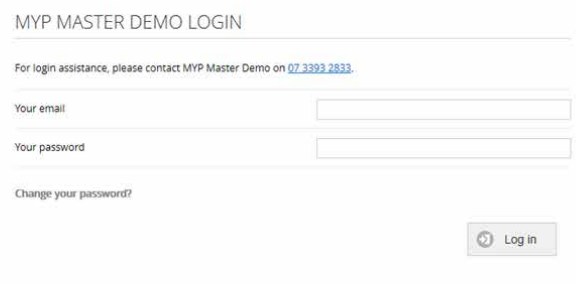

You will automatically be directed to the 'myACCOUNT' page, where you will need to set your password and security question. Please follow the password instructions on the page, it is important to select a password that is not easily guessed by someone else as this may result in unauthorised access.

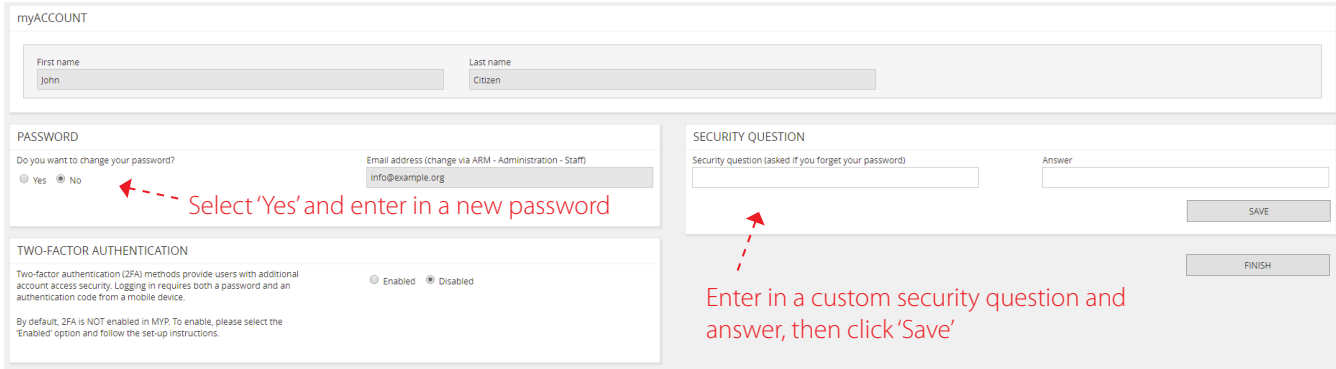

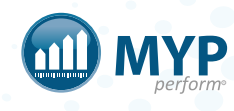

Once your password has been set, you will see the following sceen. This is the screen you will see every time you log in from now onwards.

The 'Login' button in the 'Client logins' section will take you to 'myACCOUNT' page where you can update your account details (such as your password).

The 'Login' button in the 'Dashboard logins' section will take you to your myDashboard.

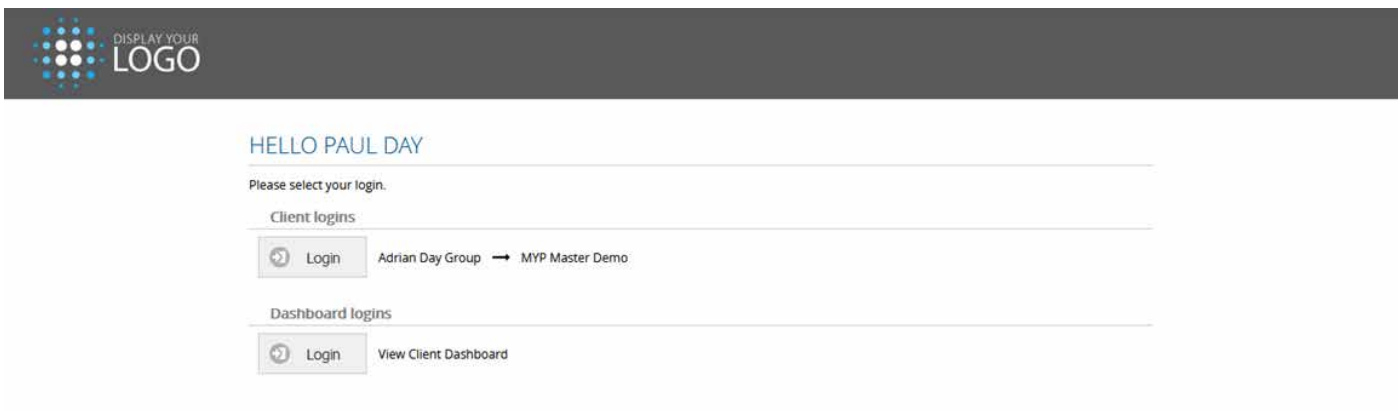

## ACCESSING YOUR myDASHBOARD

As described above, click the 'Login' button in the 'Dashboard logins' section, to access your myDashboard.

Select your contact from the drop-down in the top right corner.

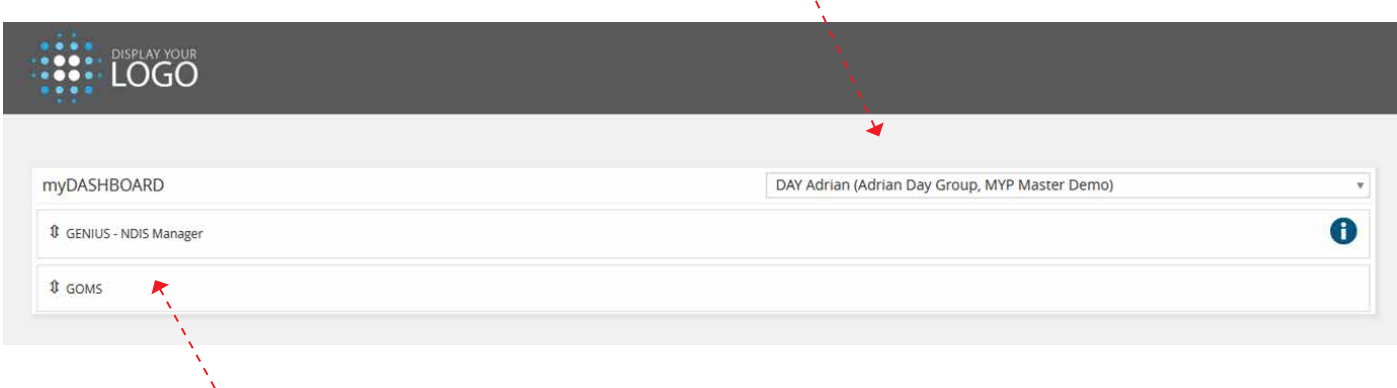

You will then be presented with a GENIUS and/or GOMS option. Click to expand the sections and view the data.

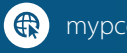

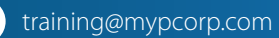

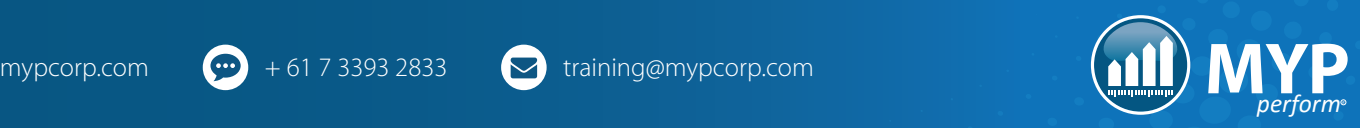